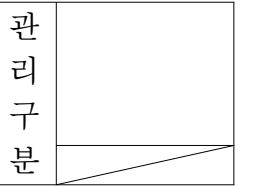

# 2019년 IPCERT 지식재산경영인증 시스템 사용자 지침서

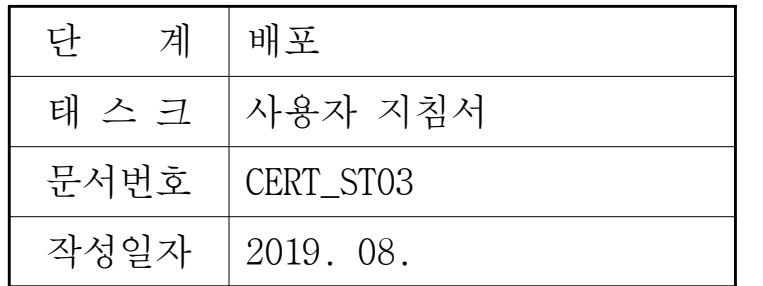

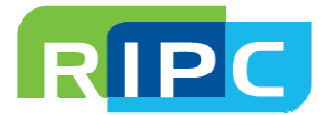

## 개 정 이 력

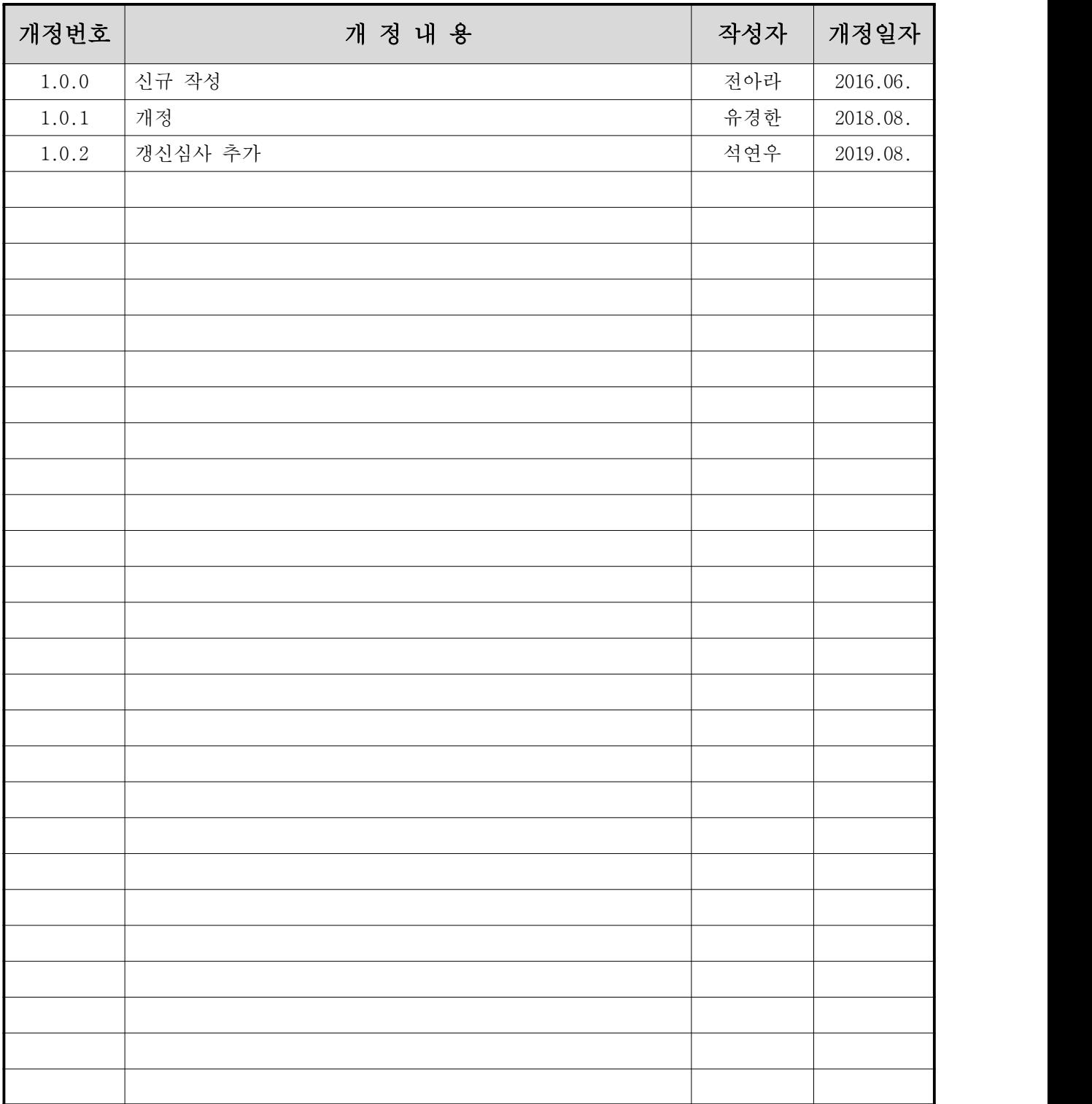

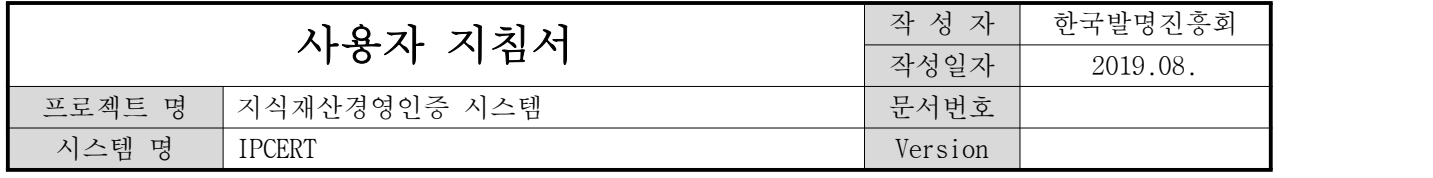

## □ 지식재산경영인증 신청

## 가. 시스템 접속

: 기업은 다음 경로로 접근 이동 ○ 주소 : https://ipcert.or.kr/mainPage

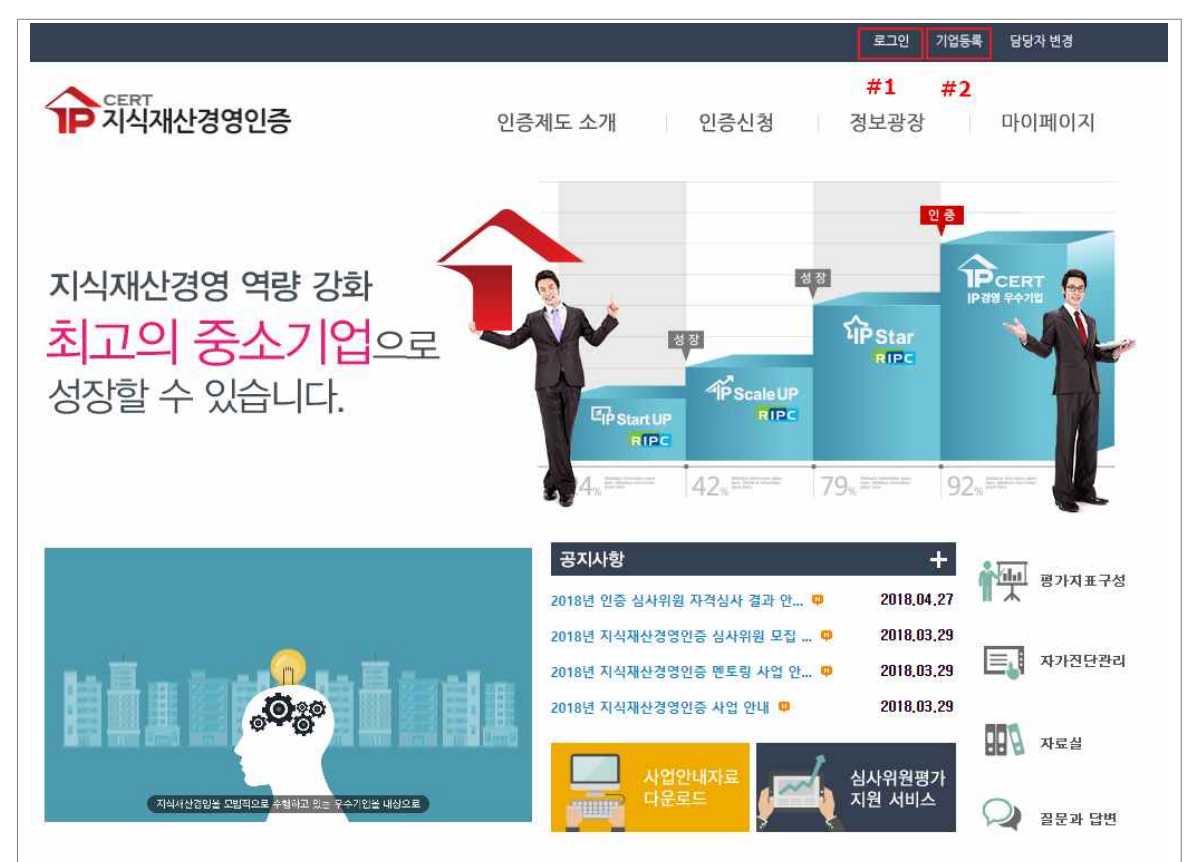

<메인 화면>

- 기존 기업 정보 등록 된 경우 로그인(#1)으로 이동 - 기업 등록 없이 이용 가능 메뉴 : 인증제도 소개, 정보광장
- 기업 미등록 시 기업등록(#2)으로 이동 - 기업 등록 시 이용 가능 메뉴 : 인증신청, 마이페이지, 지식재산경영진단 간이진단

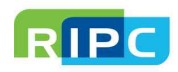

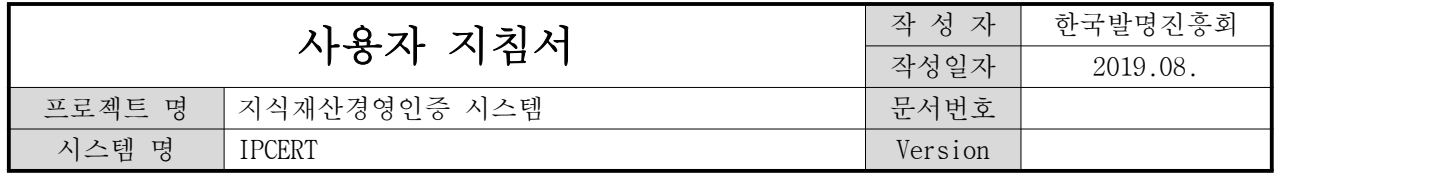

## 나. 기업 등록

: 중소기업 기본법 제2조에 따른 중소기업을 대상으로 기업 등록이 가능

<기업 등록 화면>

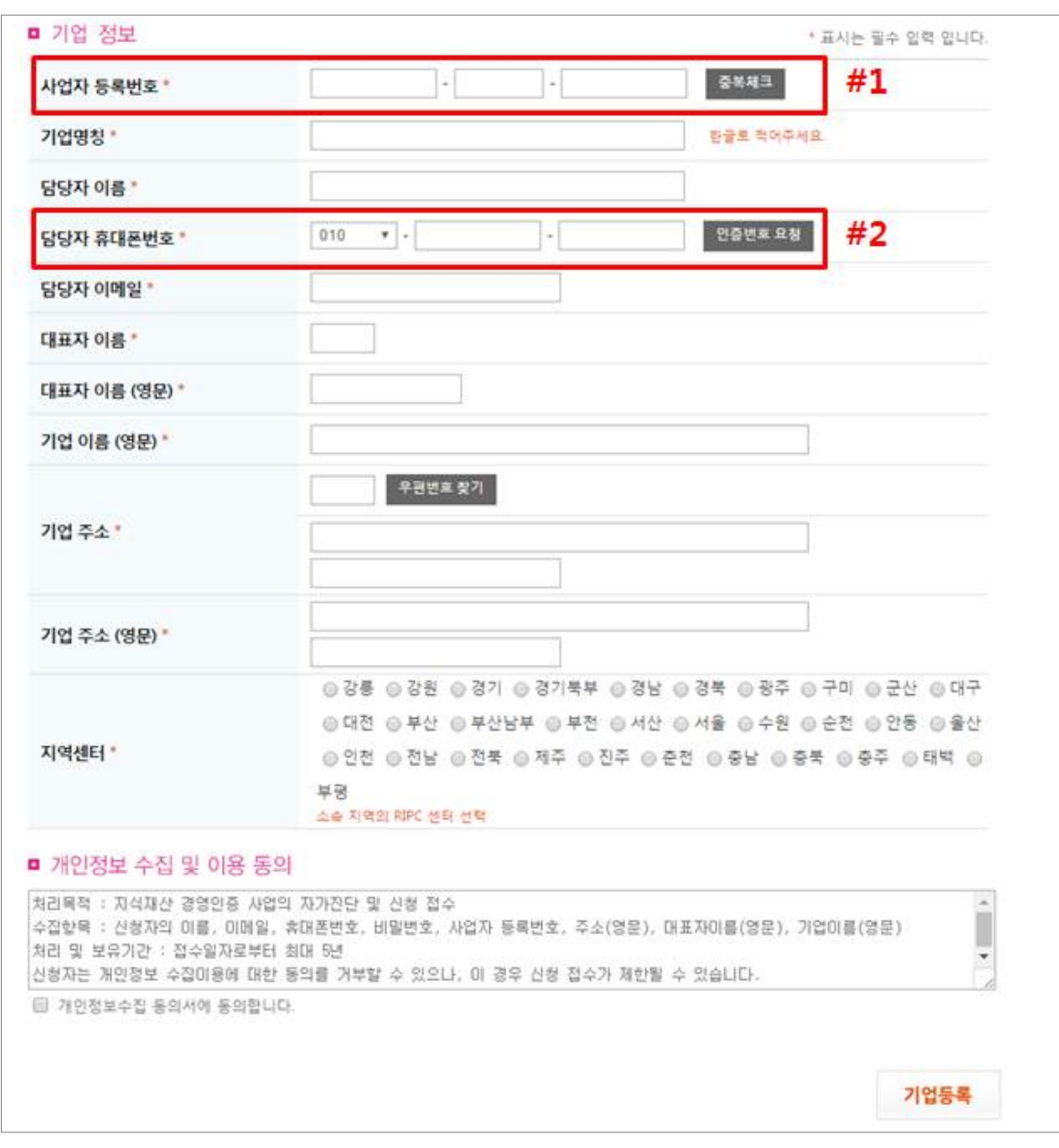

## • 로그인 시 사업자 등록번호(#1)와 등록된 담당자 전화번호(#2)를 통해 이루어지므로 정확하게 입력

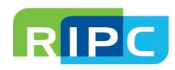

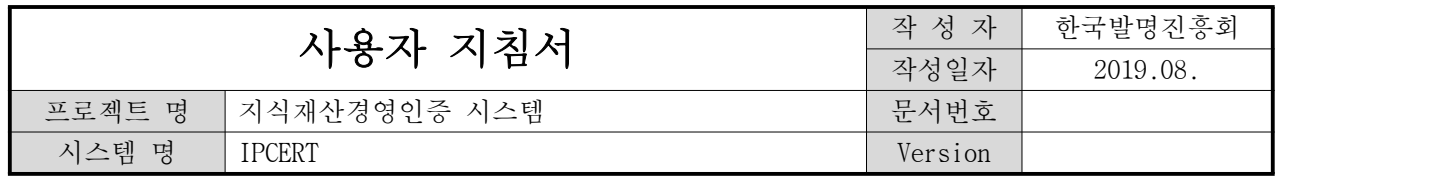

## 다. 로그인

: 기업 등록한 기업은 사업자 등록번호 기반으로 로그인 가능

<로그인 화면>

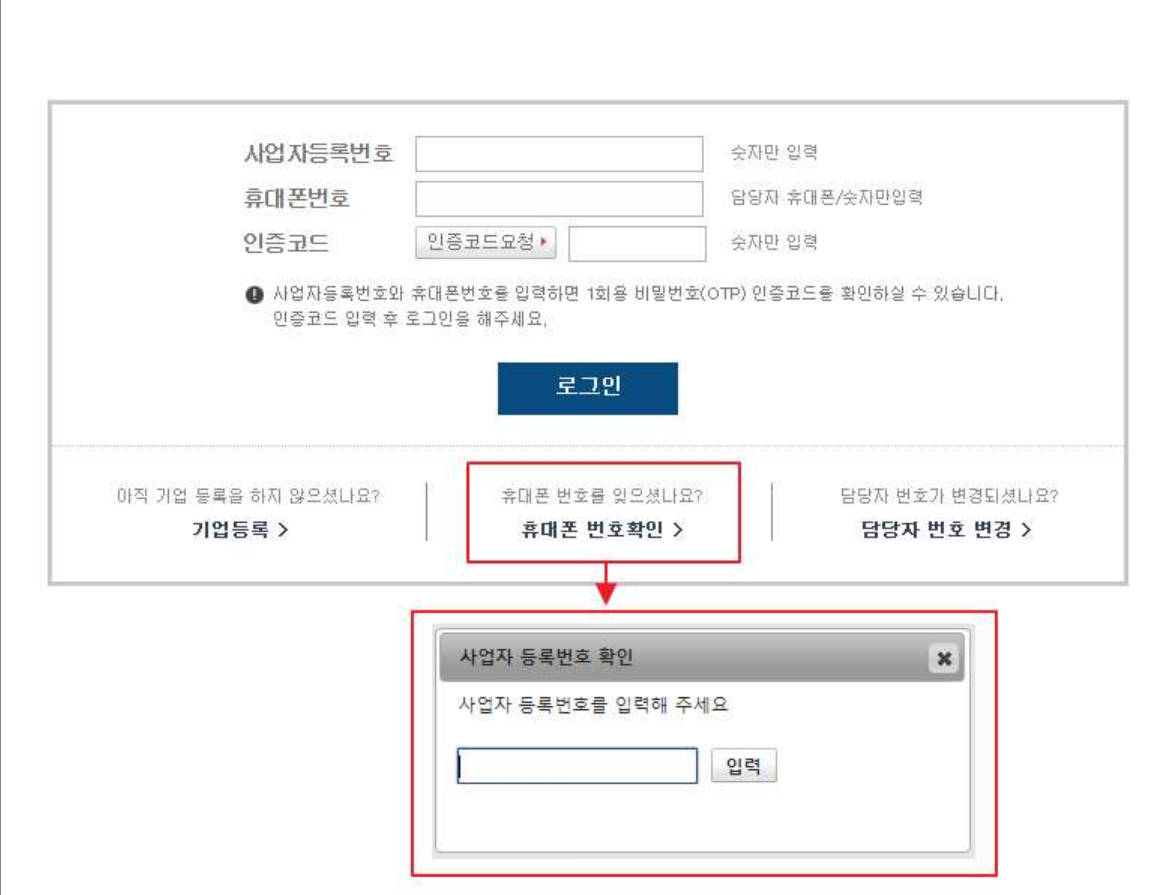

- 로그인 인증코드는 일회성으로 [인증코드 요청]시 담당자 휴대폰으로 문자 발송
- 사업자 등록번호를 통해서 담당자 휴대폰 번호를 찾기 가능

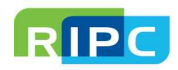

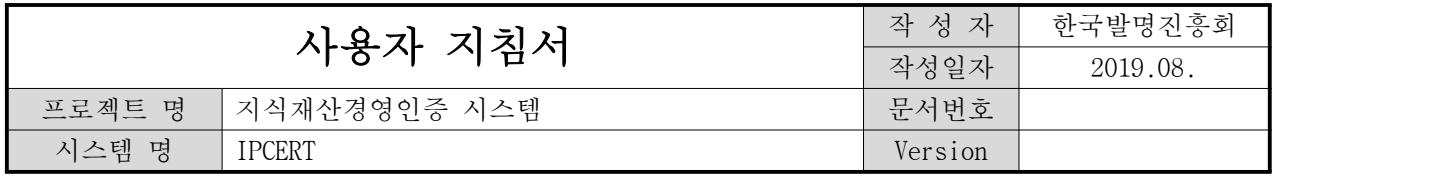

## 라. 인증신청

: 지식재산경영인증 자가진단 및 방문 심사 신청 가능하며, 제출서류 등록 및 자가진단 리포트의 PDF 다운로드 가능

.<br>남 환영합니다. 로그아웃 경보수경 **TP 지식재사경영인증** 인증제도 소개 인증신청 정보광장 마이페이지 지식재산경영 역량 강화 최고의 중소기업 으로 성장할 수 있습니다. 공지사항 ALL 평가지표구성 2018.04.27 2018년 인증 심사위원 자격심사 결과 안... @ 2018.03.29 2018년 지식재산경영인증 심사위원 모집 ... @  $\equiv$ , 자가진단관리 2018.03.29 2018년 지식재산경영인증 맨토링 사업 안... @ M 2018.03.29 2018년 지식재산경영인증 사업 안내 ♥  $\frac{1}{2}$   $\frac{1}{2}$   $\frac{1}{2}$   $\frac{1}{2}$   $\frac{1}{2}$   $\frac{1}{2}$   $\frac{1}{2}$   $\frac{1}{2}$   $\frac{1}{2}$   $\frac{1}{2}$ **PIER** 사업안내지 심사위원평가 지원 서비스 → 질문과 답변

<메인 화면>

• 메인 화면 상단의 인증신청 클릭

 - 인증신청은 기업 등록 후 로그인 필요 (기업 미등록 시 나. 기업 등록으로 이동하여 기업 등록 후 로그인)

• 자가진단을 통해 문항을 직접 작성하고, [지식재산 경영진단 리포트]를 PDF 로 저장하여 활용 가능

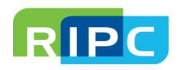

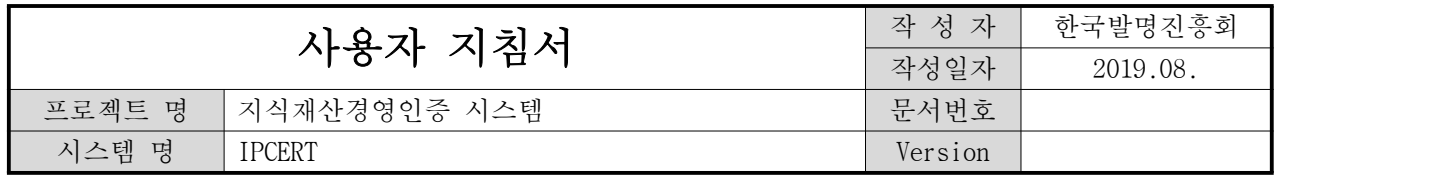

## 마. 자가진단

RIPC

: 수수료 결제 없이 자가진단을 통해서 진단 정보 확인 가능

#### <인증신청 - 자가진단 화면>

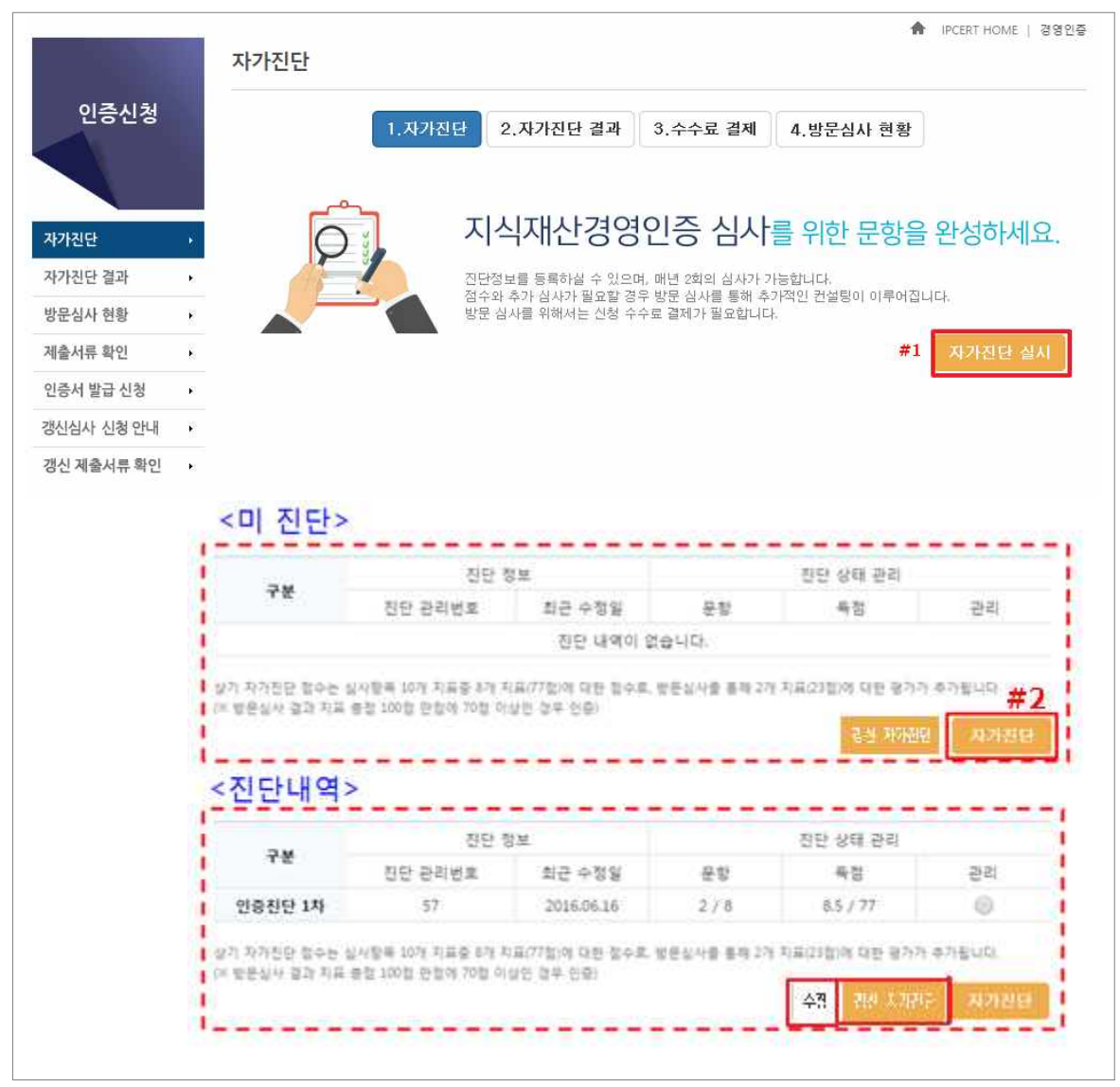

- 자가진단 실시(#1) 클릭 후 자가진단 내용 확인 가능
- 자가진단(#2)은 8개 문항으로 구성(갱신인 경우 9개 문항)
- 자가진단 상태 관리는 수시로 수정 가능
	- 자가진단 완료 후 자가진단, 갱신 자가진단 시 자가진단 결과로 이동
- 
- 
- 
- 
- 
- 
- 
- 
- 
- 
- -
	-
	-
- ※ [수정]버튼 클릭 시 자가진단 1번 문항이 팝업창으로 열립니다.
	-
- ※자가진단 결과는 참고하되 방문 심사에 영향을 미치지 않습니다.

7

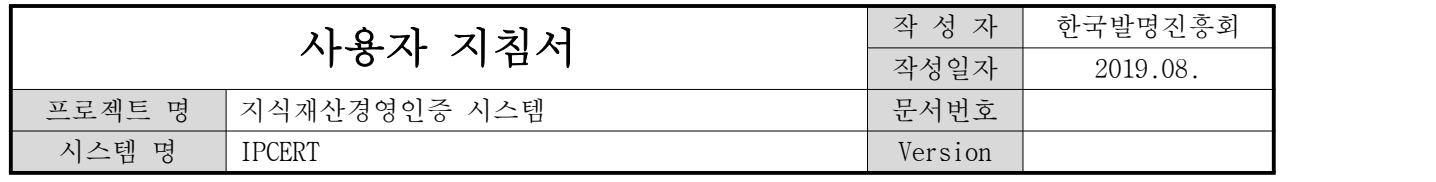

#### 마. 자가진단

#### <인증신청 - 자가진단 1번 문항>

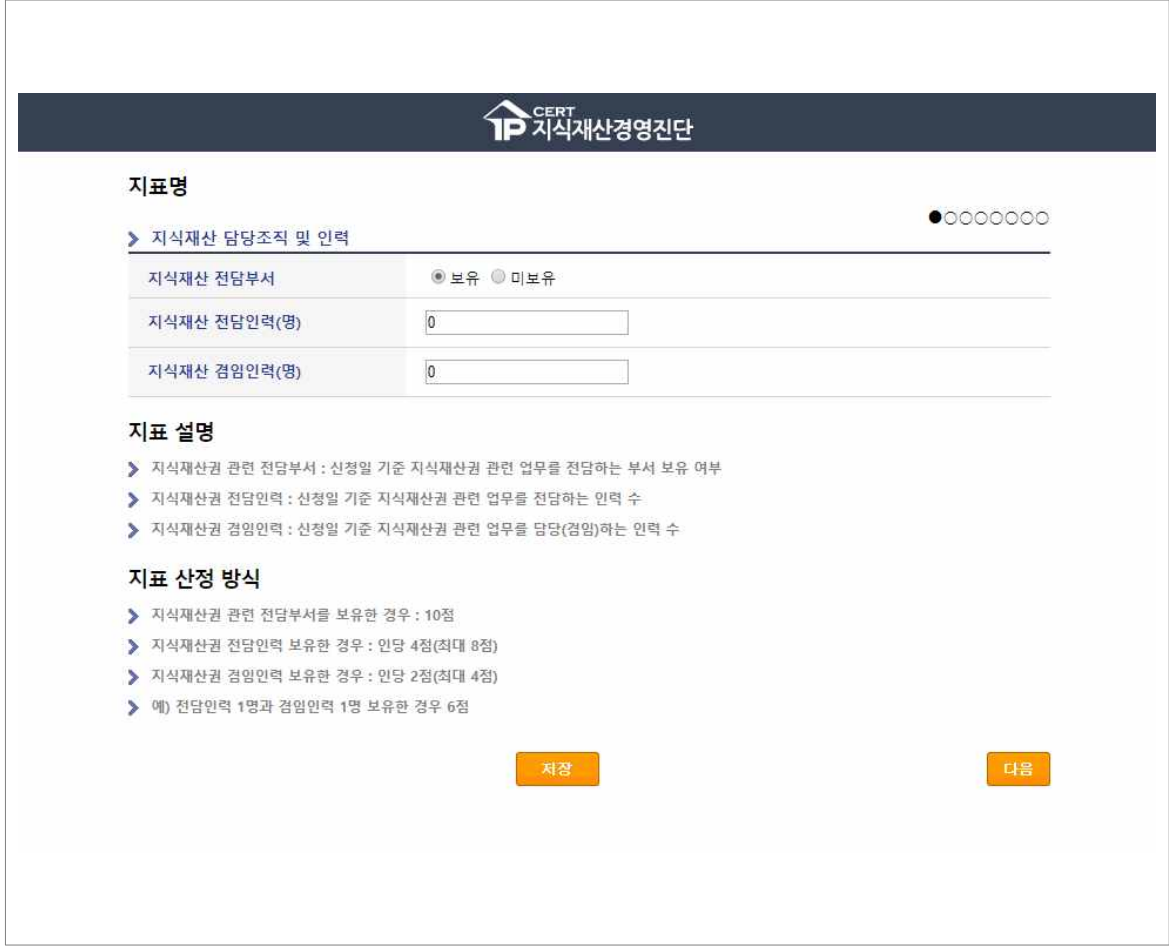

※ 신청기업은 8개의 정량평가 문항에 대한 자가진단이 가능하고,

방문 심사시 2개의 정성평가 문항에 대해 심사위원이 검증 및 진단

※ (갱신 시) 9개의 정량평가 문항에 대한 자가진단이 가능하고,

방문 심사시 2개의 정성평가 문항에 대해 심사위원이 검증 및 진단

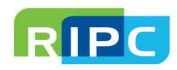

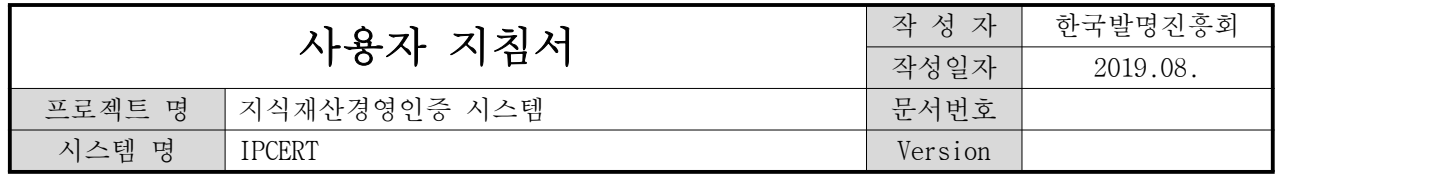

### 바. 자가진단 결과

: 자가진단 결과 확인 및 방문심사, 갱신심사 신청

<인증신청 - 자가진단 결과 화면>

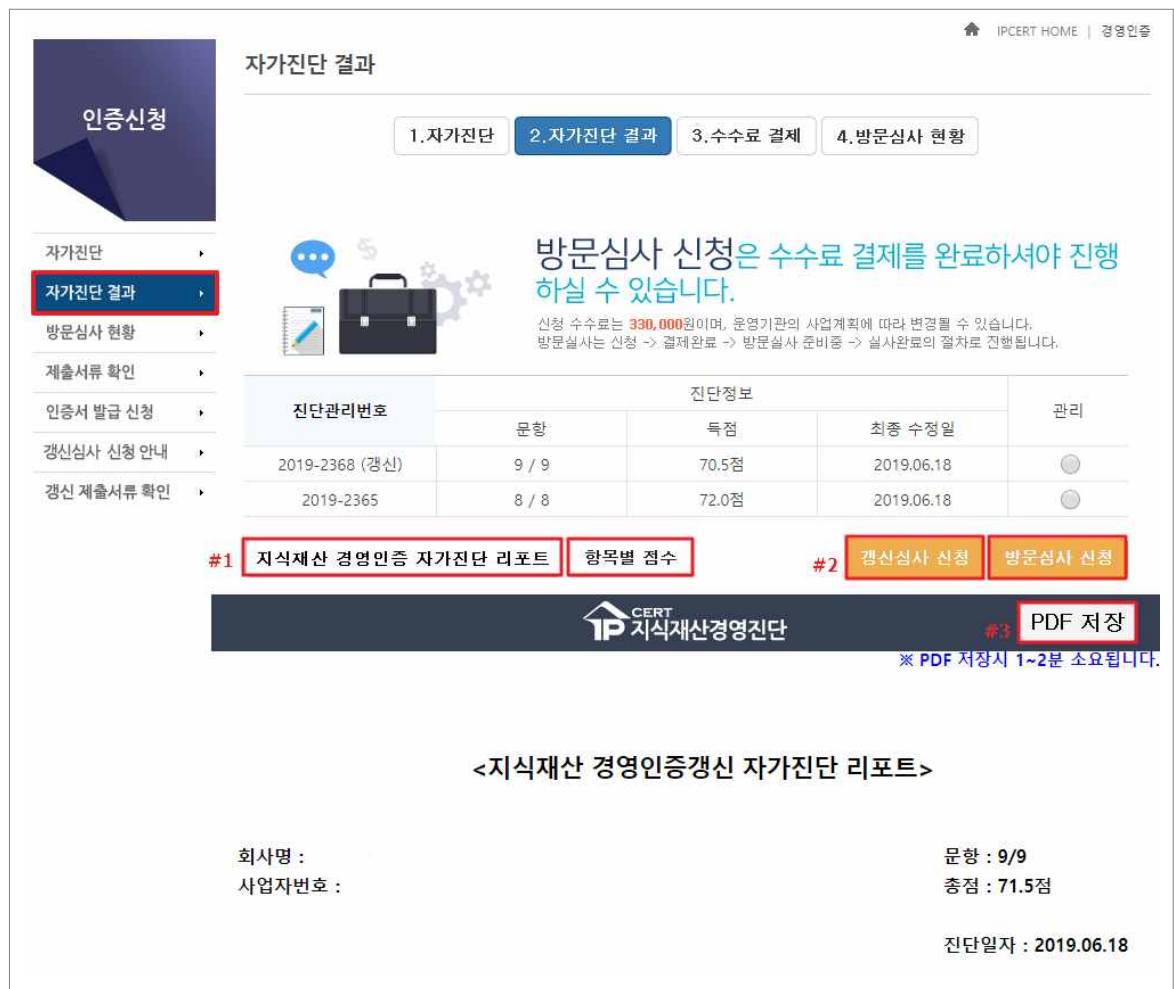

- 지식재산 경영인증 자가진단 결과 확인 가능
	- 지식재산 경영인증 자가진단 리포트(#1) 클릭 시 자가진단 리포트 확인 가능 - 항목별 점수(#1) 클릭 시 문항별 점수 조회 가능
	-
	- 문항별 자가진단 현황은 [PDF 저장] 버튼(#3)을 통해 활용 가능
	- 제출 서류 확인은 자. 제출서류 확인 이동
- [방문심사 신청, 갱신심사 신청](#2)은 지식재산 경영인증 수수료 결제 시 사용

- 신규 인증 시 [방문심사 신청], 갱신 시 [갱신심사 신청]

- 자가진단 점수가 50점 이상일 경우에 한하여 방문심사 및 갱신심사 신청가능

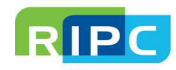

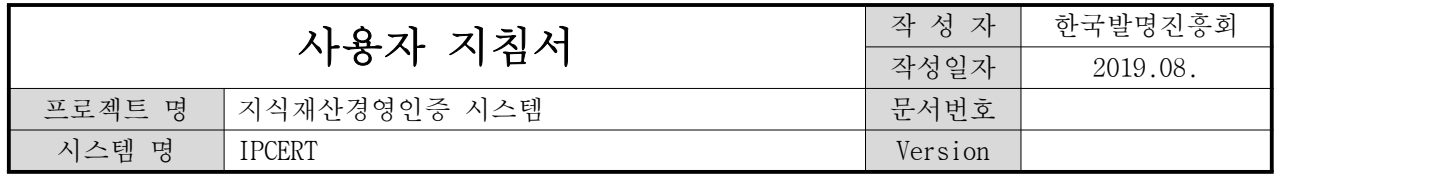

## 사. 수수료 결제

: 추가적인 컨설팅을 위한 방문 신청 수수료 결제

<수수료 결제 전 화면 >

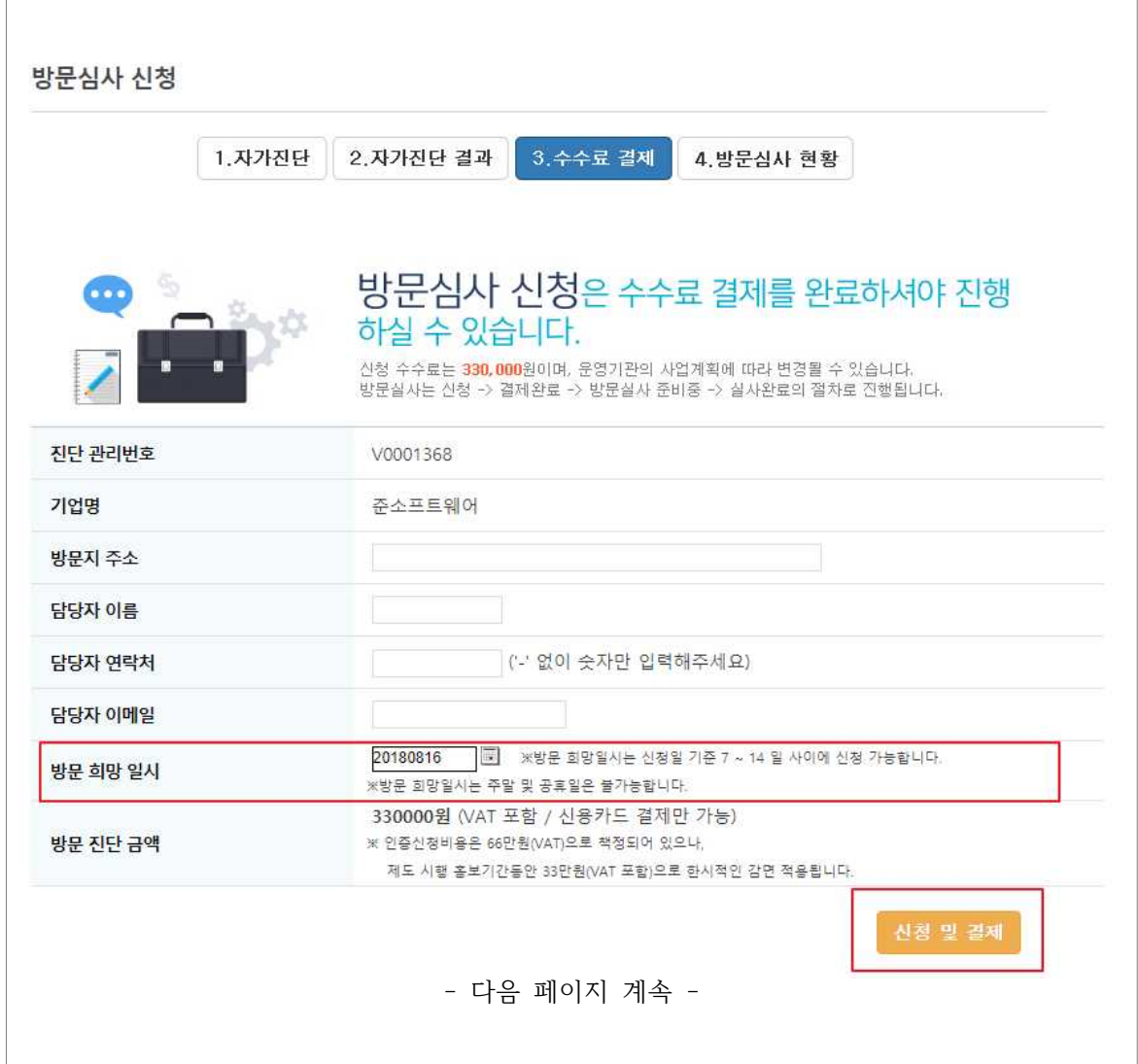

- 기업정보가 불일치 경우 정보 수정 가능
- 방문 희망 일시를 체크 후 신청 및 결제 클릭(다음 페이지 계속)

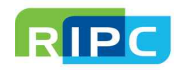

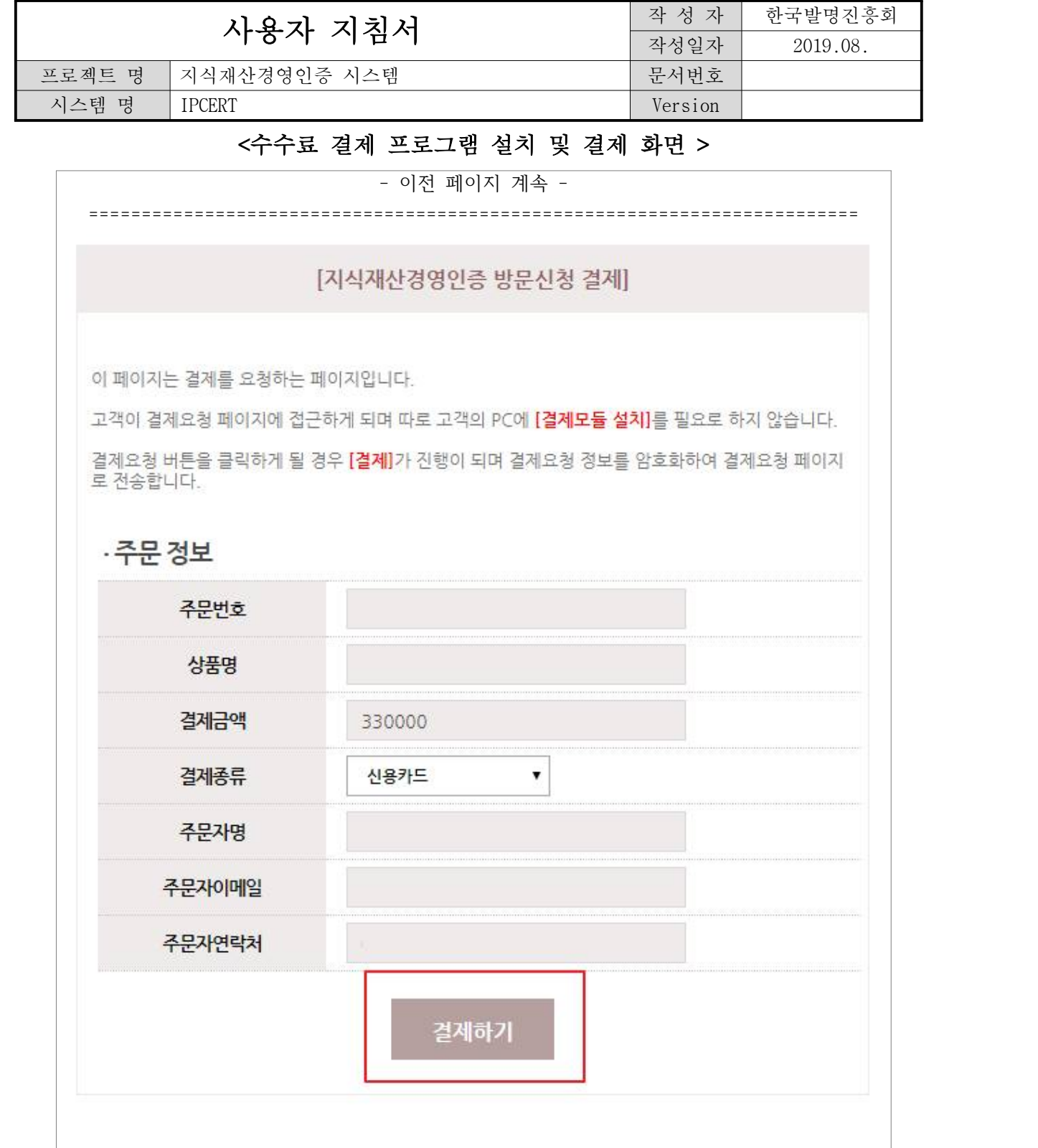

• 주문 정보 확인 후 결제 요청 클릭 - 지불 방법은 신용카드만 가능

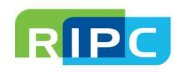

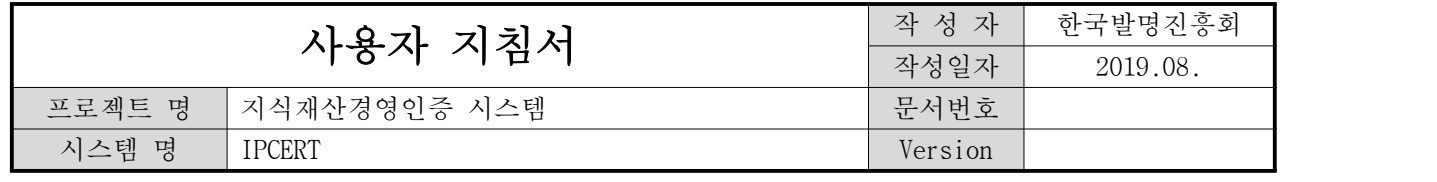

## 아. 방문심사 신청

: 방문심사 신청 및 조회 가능

<방문심사 신청 화면>

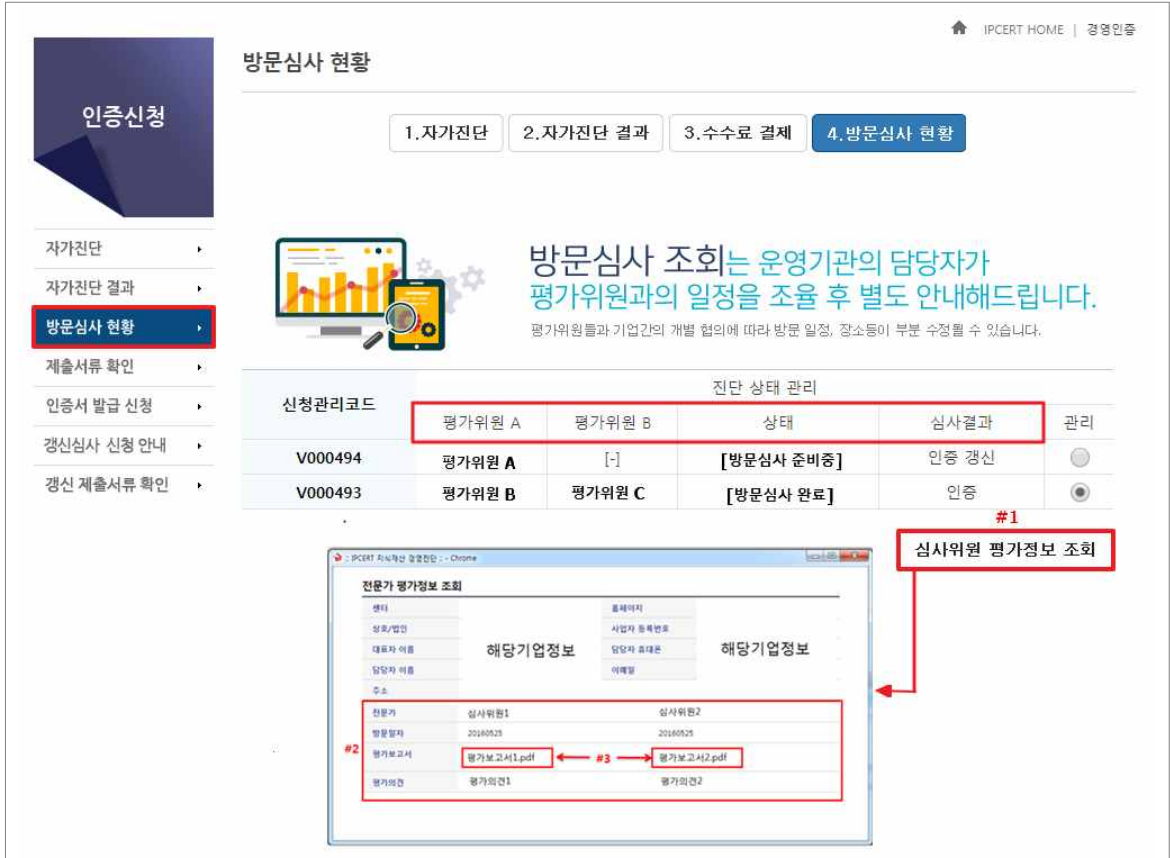

- 방문심사에 관한 정보 조회 가능
	- 2명의 평가위원 이름, 심사 진행 상태, 심사 결과 조회 (갱신 시 1명의 평가위원이 진행)
	- 심사 결과는 방문심사 신청일 기준으로 30일 이후에 조회 가능
- 심사위원 평가정보 조회(#1)는 [방문심사 완료]시 확인 가능 - 평가 정보 조회(#2) 확인 가능
	- 평가보고서(#3)클릭 시 파일 다운로드 가능

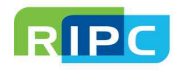

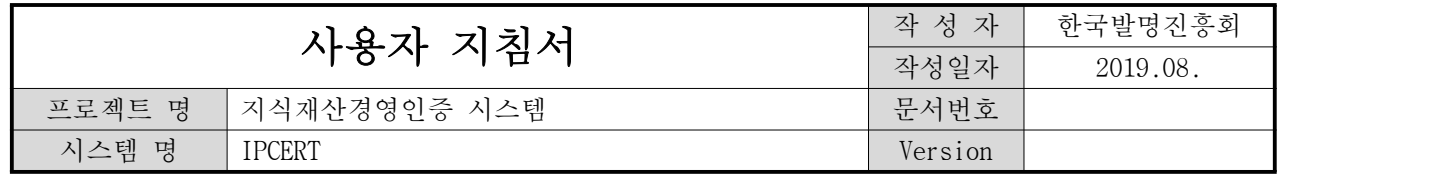

## 자-1. 제출서류 확인

: 인증심사에 필요한 관련 증빙서류 제출

#### <제출서류 확인 화면 >

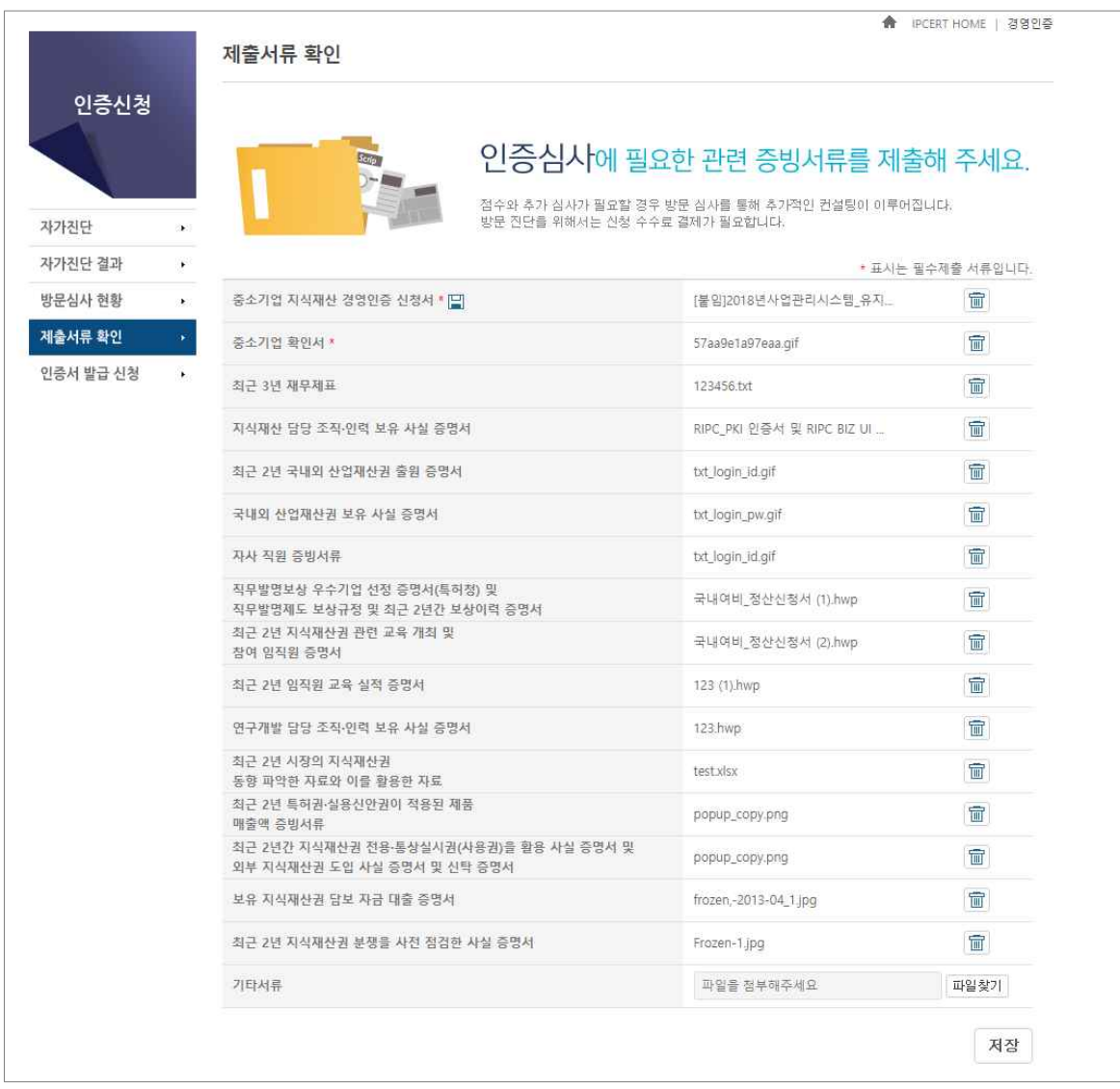

- 파일 찾기 후 반드시 저장 버튼 클릭
- 필수 제출 서류를 등록해야만 방문심사 신청 가능 - 방문심사 신청은 바. 자가진단 결과 이동

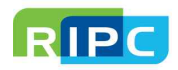

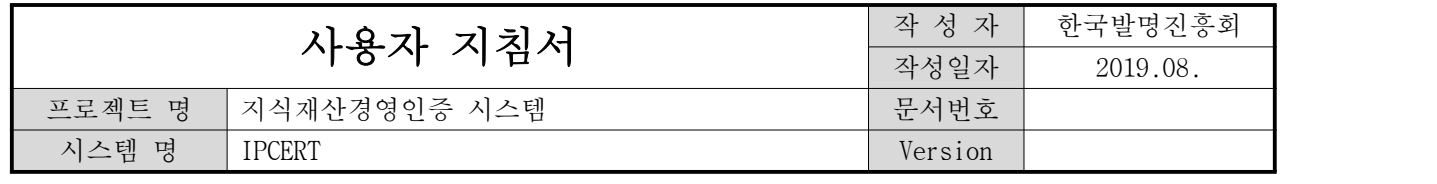

## 자-2. 갱신 제출서류 확인

: 갱신 인증심사에 필요한 관련 증빙서류 제출

#### <갱신 제출서류 확인 화면 >

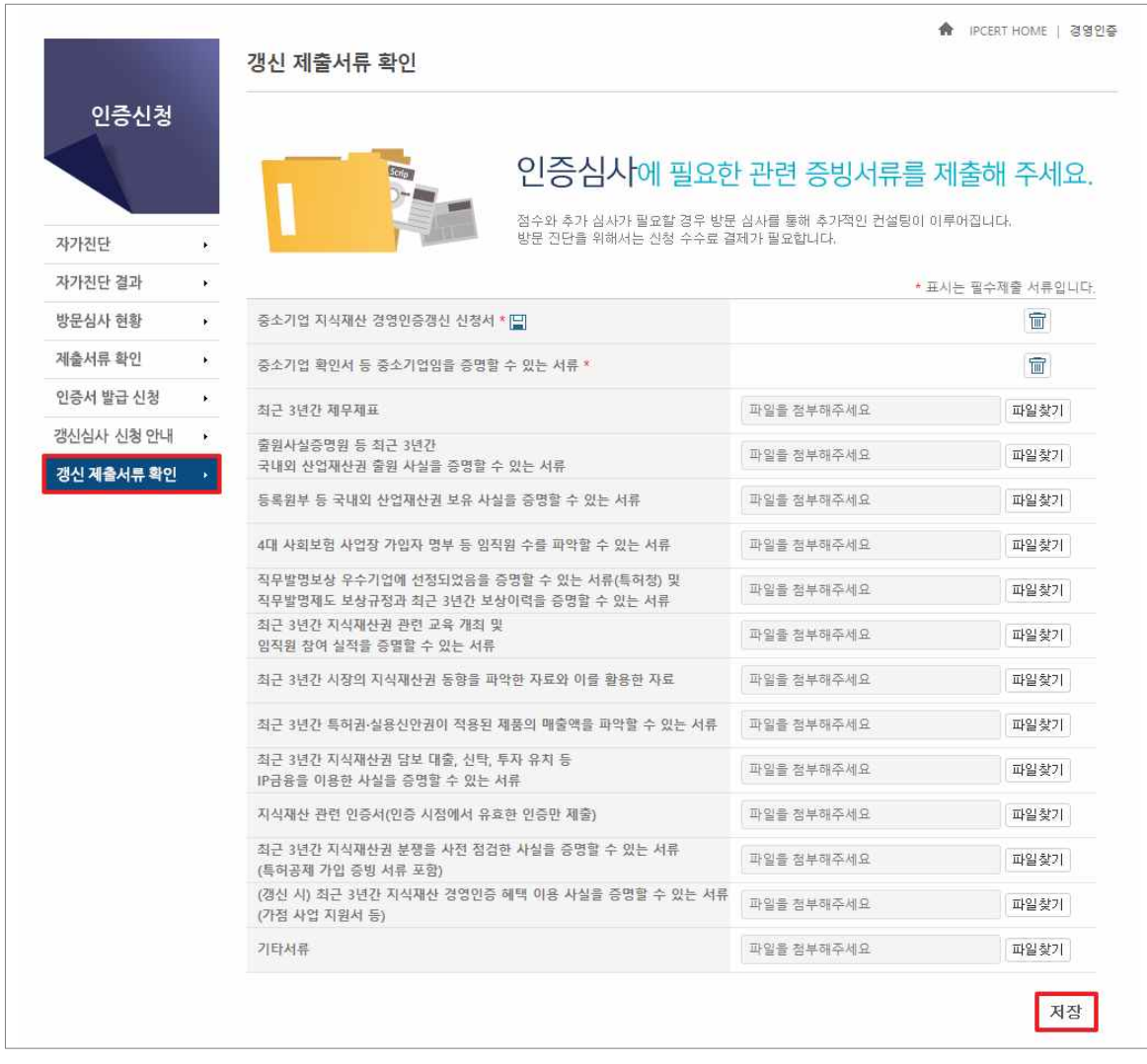

- 파일 찾기 후 반드시 저장 버튼 클릭
- 필수 제출 서류를 등록해야만 방문심사 신청 가능 - 방문심사 신청은 바. 자가진단 결과 이동

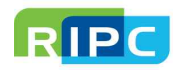

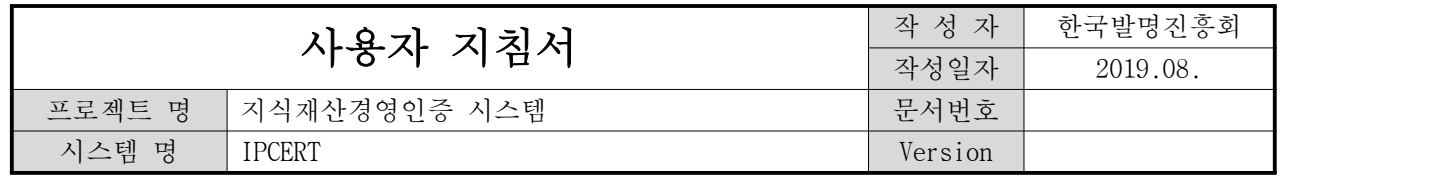

## 차. 인증서 발급 신청

: 인증 등록된 인증서를 직접 발급 가능

<제출서류 확인 화면 >

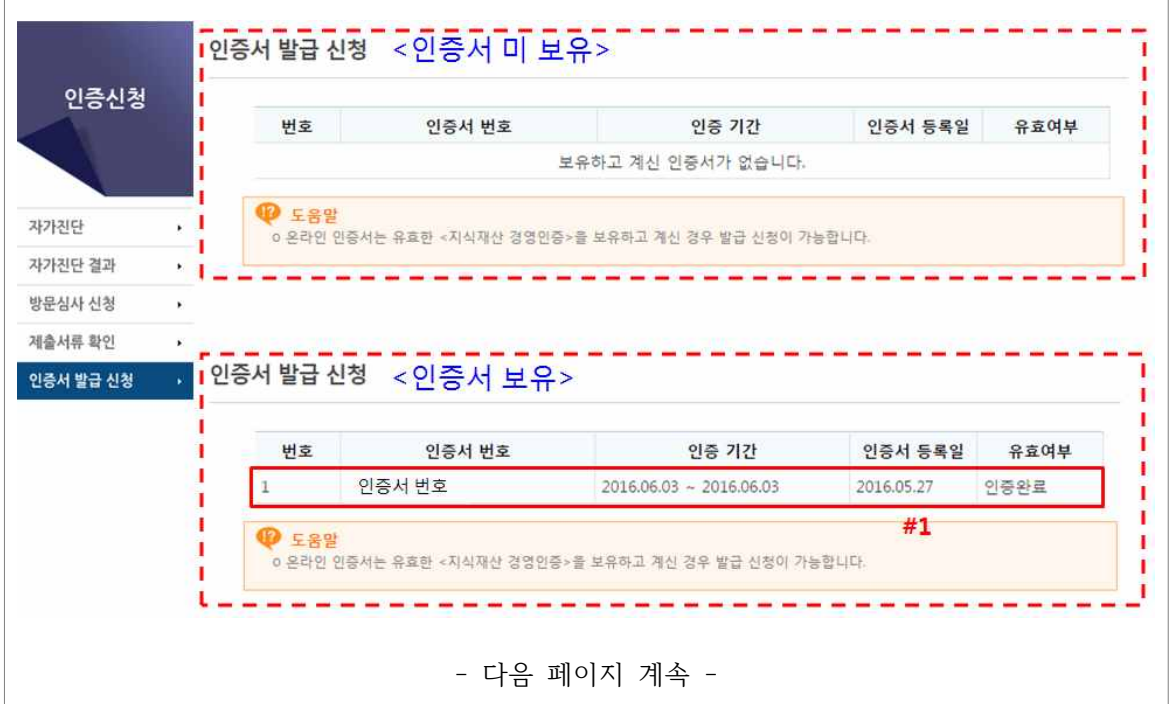

- 인증서 미보유시 인증서 발급 신청 불가
- 인증서 보유 시 유효여부가 인증 완료된 인증서(#1)를 클릭 (다음 페이지 계속)

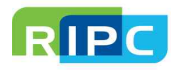

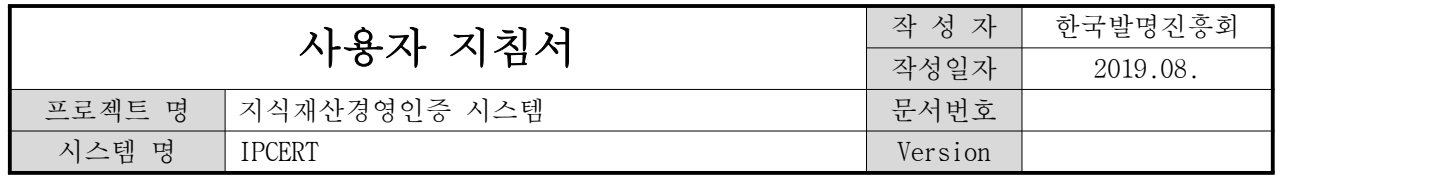

#### <제출서류 확인 화면 >

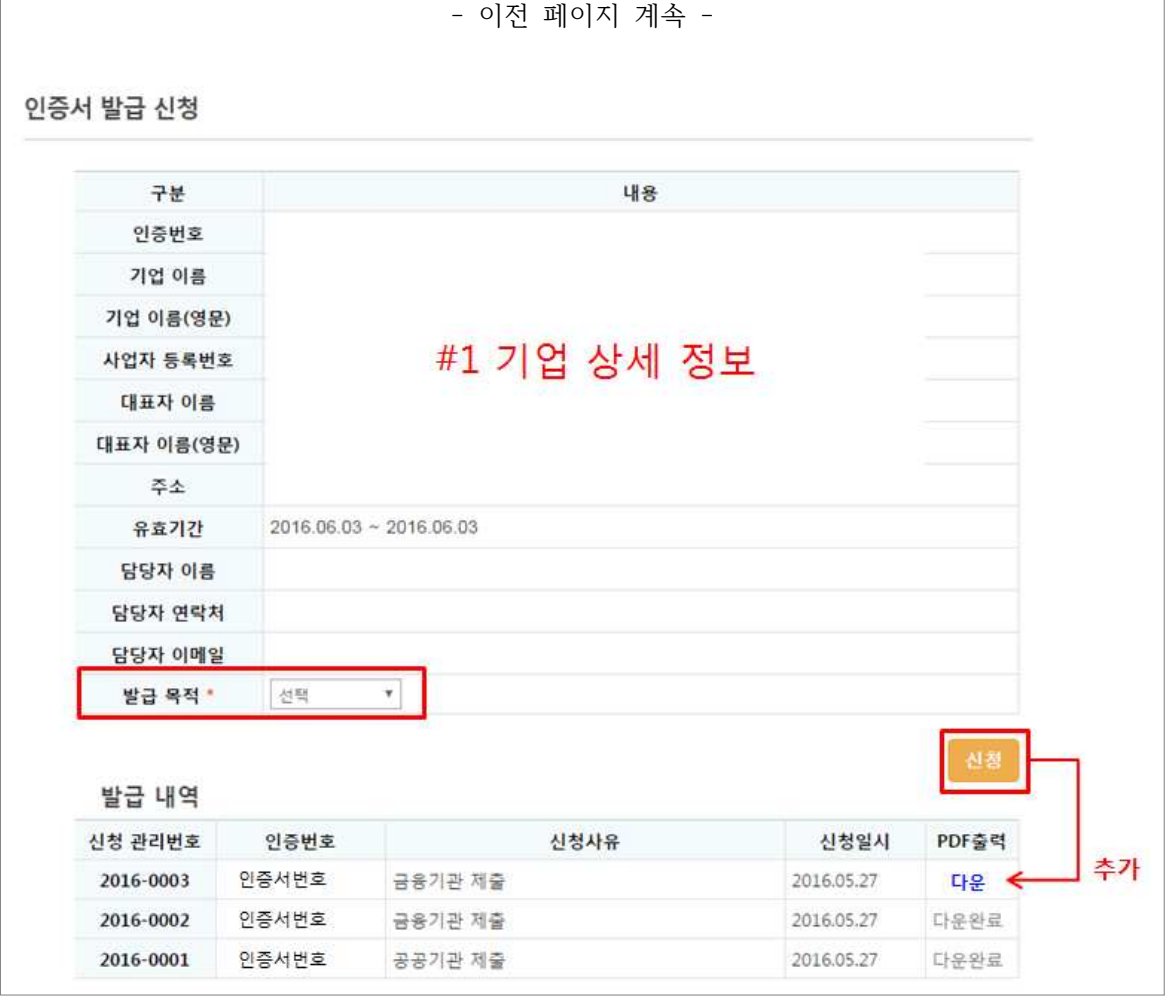

- 발급 목적 선택 후 신청 가능 - 신청의 제한 없음(단, PDF 출력 다운로드는 매 신청 시 일회성)
- 인증서의 기업 상세 정보가 불일치 시 운영요원에게 문의/요청

※ 운영 유지보수 사업자 Hot Line - 담당자 : 준소프트웨어 석연우 연구원 - 연락처 : 070-4223-2872 / sbksuk@junesoft.net

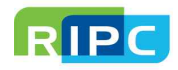